# 自动平台 Sampler 软件 安装及分辨率设置

一:下载 Sample 软件:

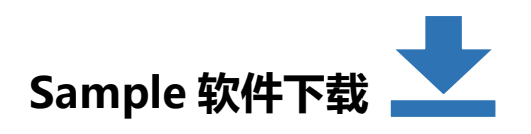

#### 二: 安装 Sample 软件

双击下图图标文件开始安装。 开始安装。

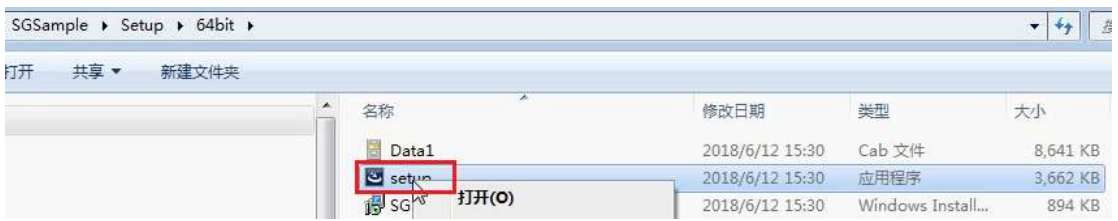

# 保证硬件连接完成(自动平台 保证硬件连接完成(自动平台+232 电缆+电脑+控制器+电源)

1:打开 Sample 软件

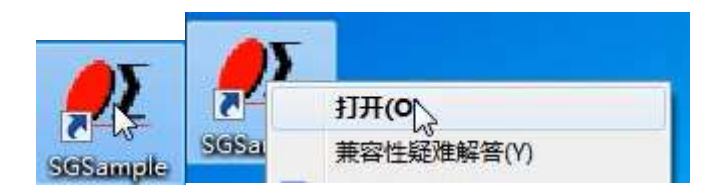

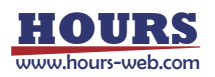

2:选择对应正在使用的控制器型号,然后点击 Choose

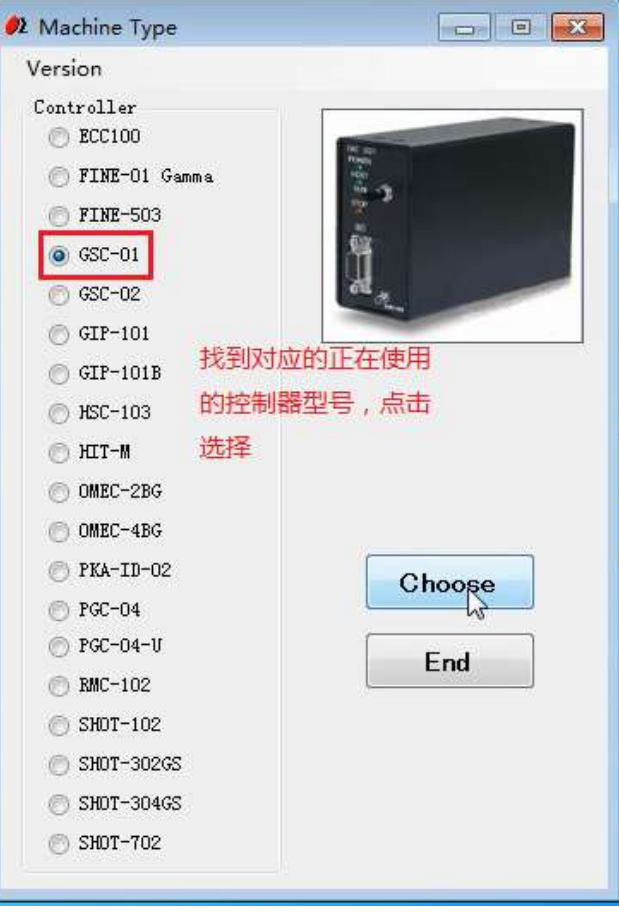

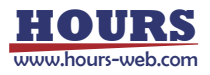

#### 3: 点击 Choose, 选择对应正在使用的自动平台的型号

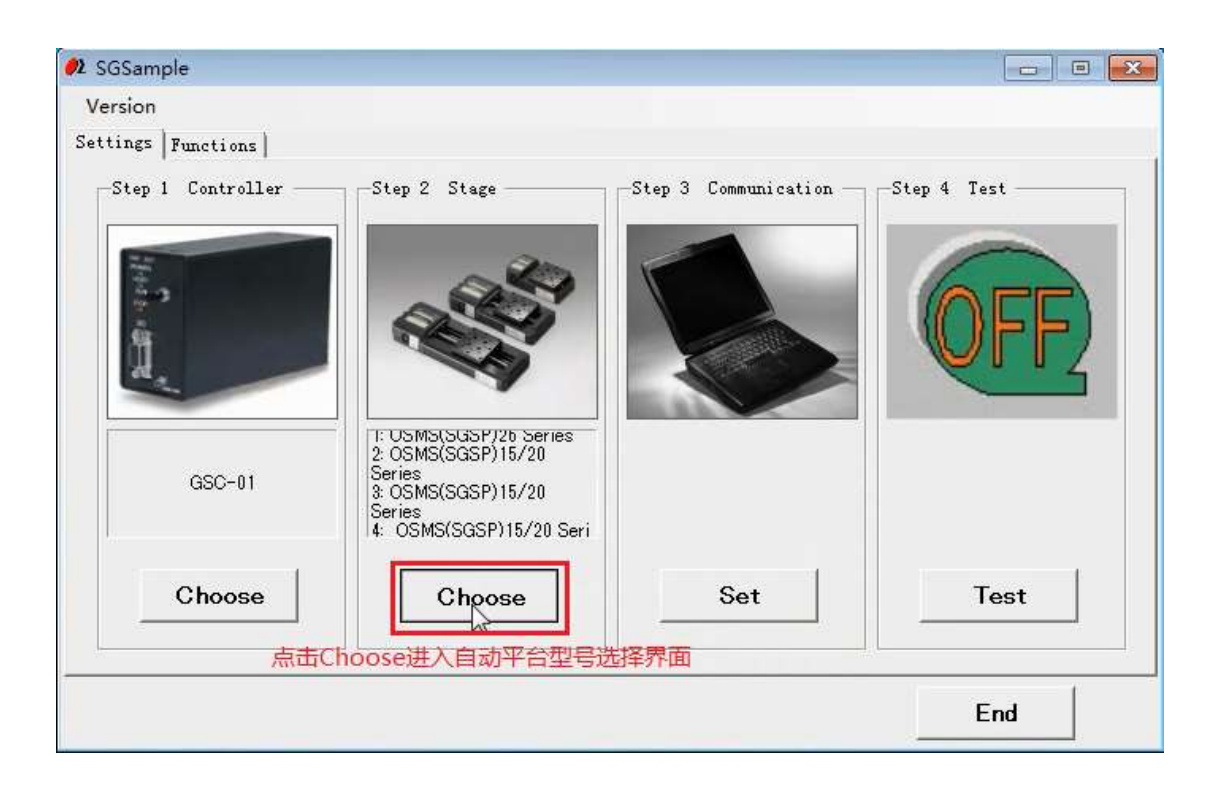

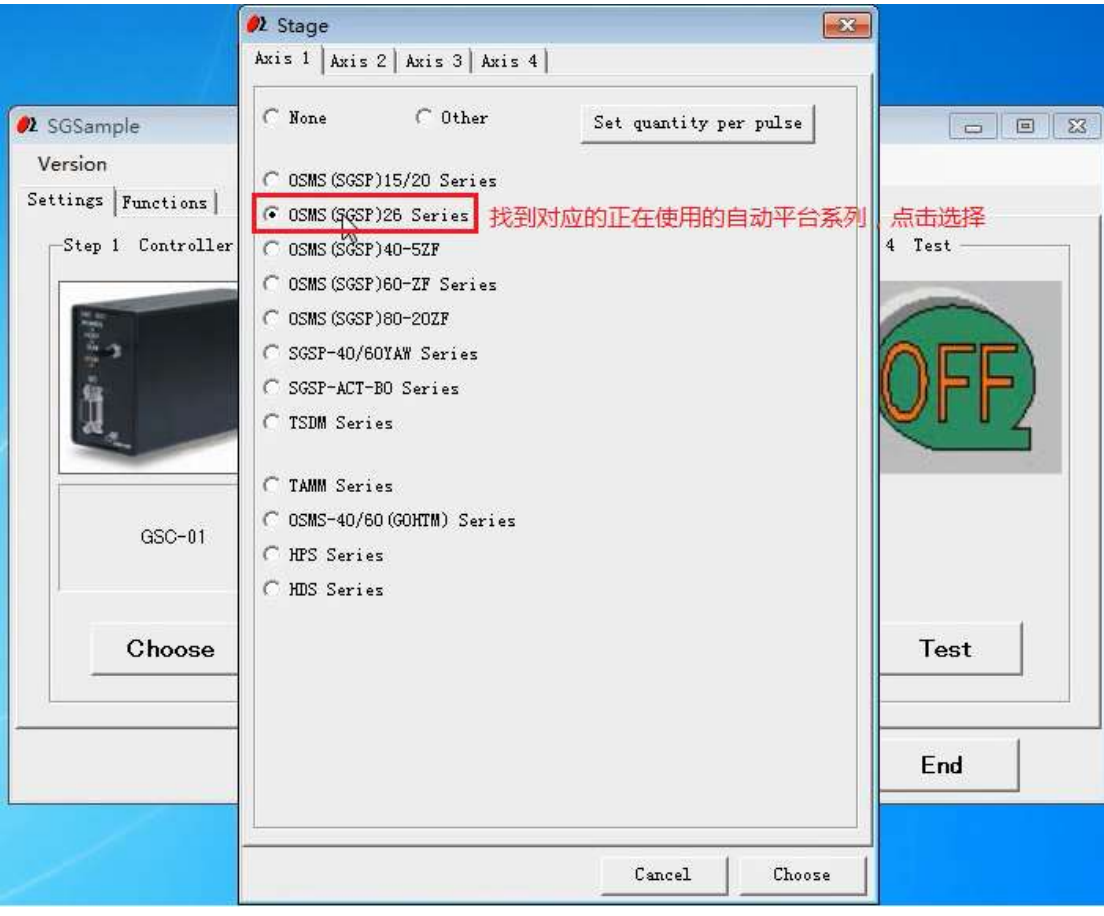

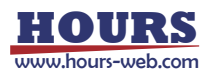

4: 点击 Set quantity per pulse 进入分辨率设置界面

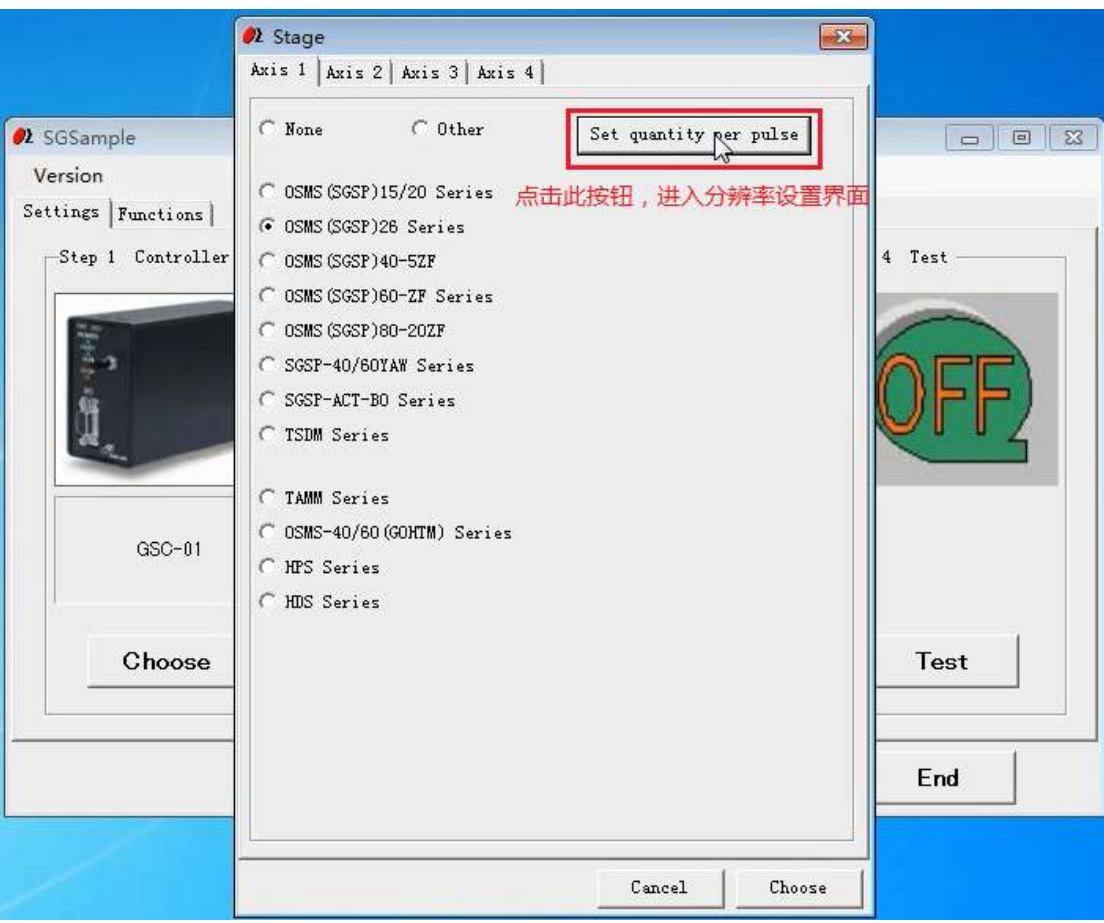

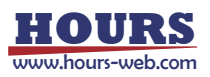

5: 选择单位; 然后选择控制器正确的细分数,出厂默认设置选择 2; 或者点选自行输 入,输入对应的自动平台的分辨率(半步脉冲值),然后点击 Set

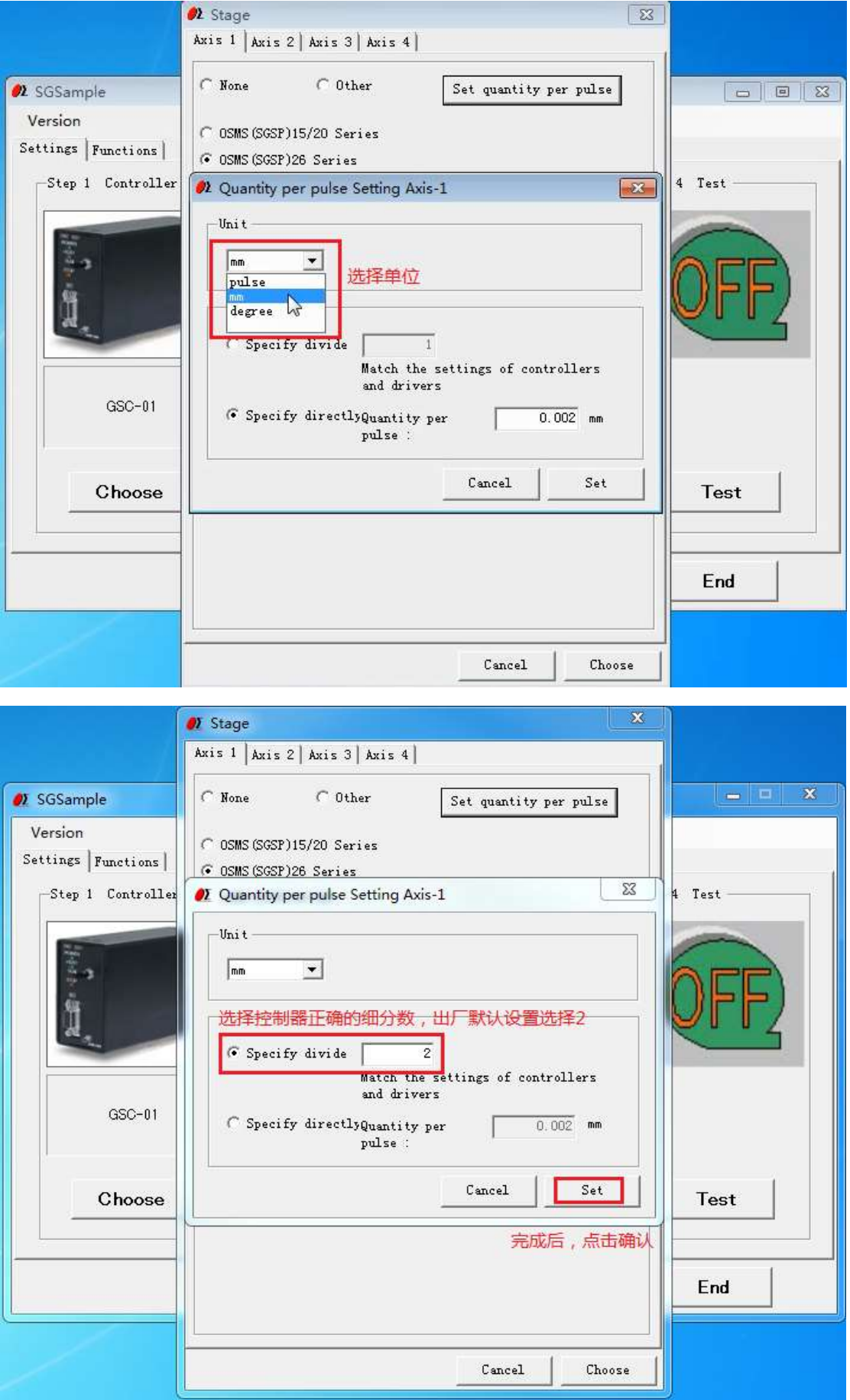

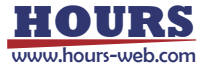

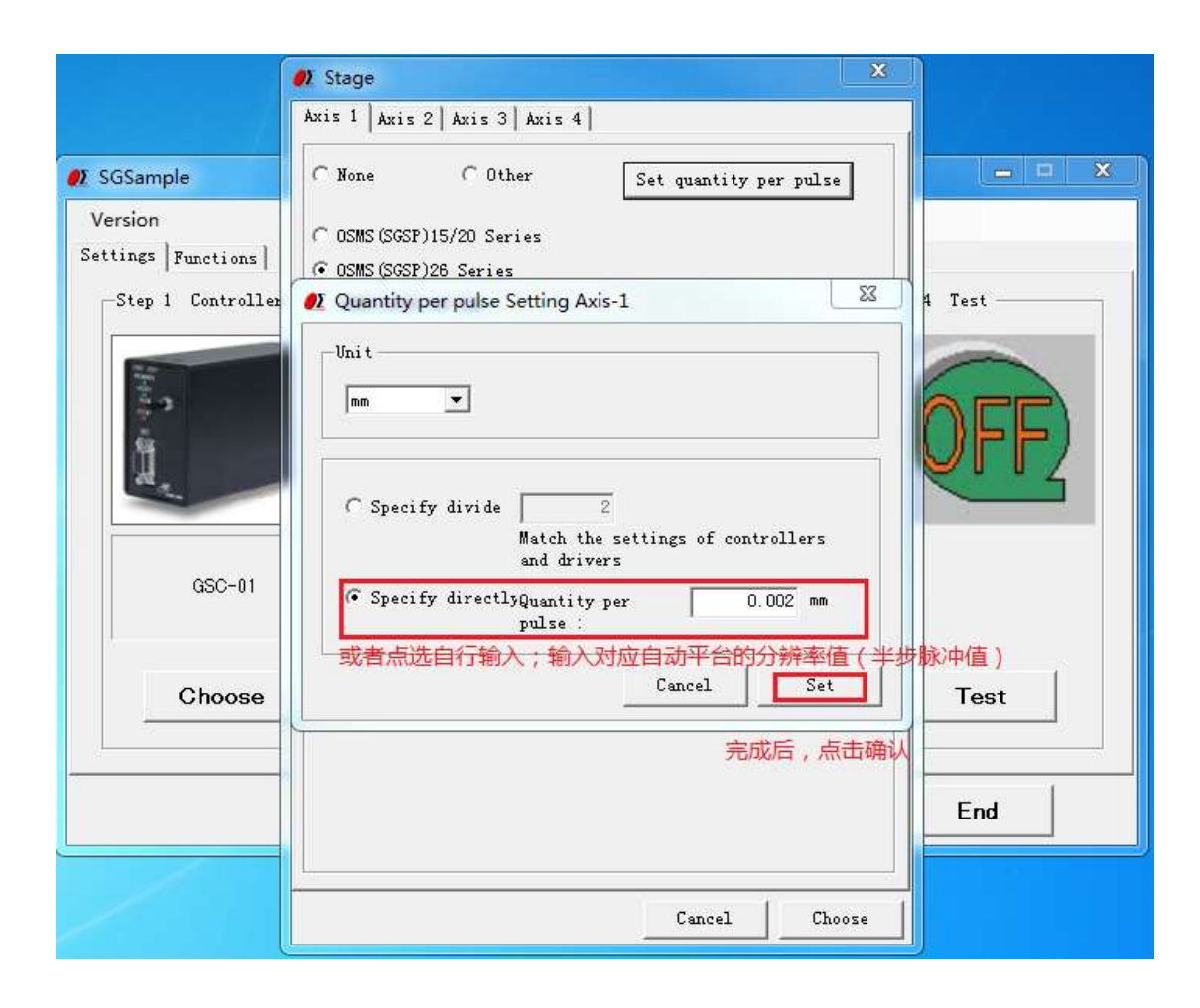

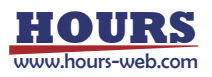

6: 点击 Set 选择对应的 COM 端口, 选择对应的波特率, 点击 Set。

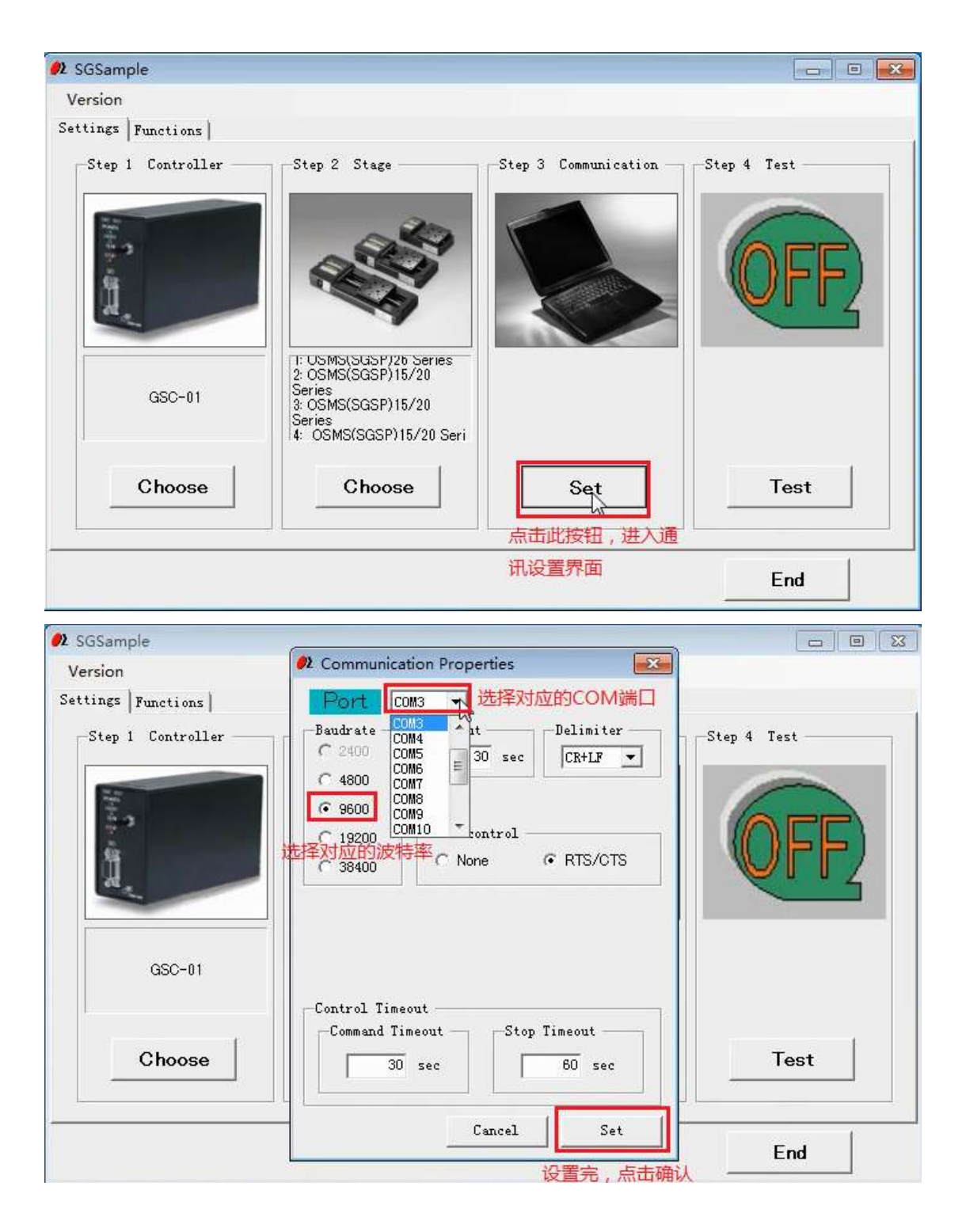

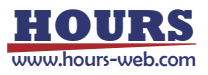

7: 点击 Test 后, 点击 Connect 连接自动平台, 如果连接成功, 会显示 OK; 然后点击 Set

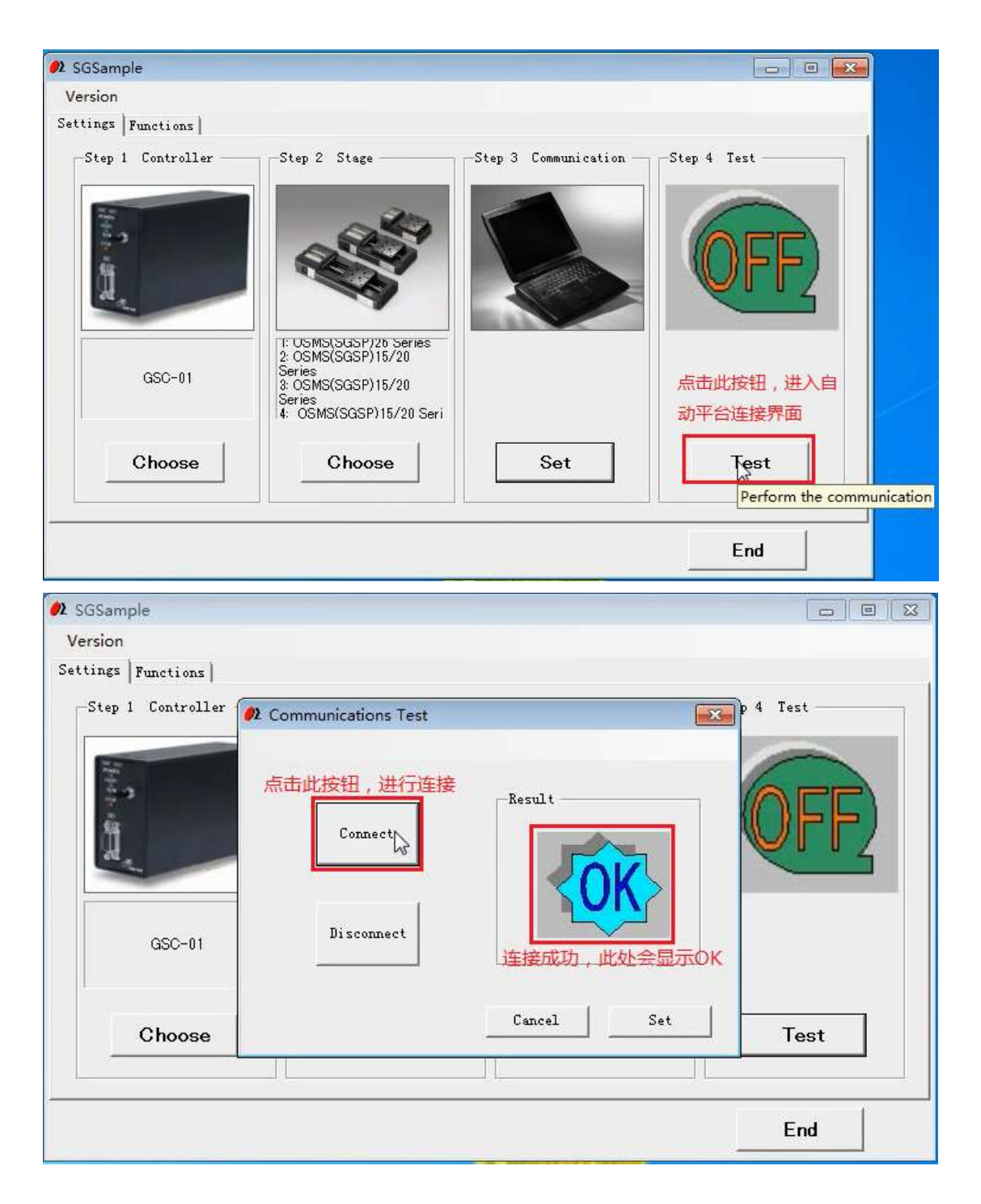

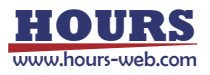

## 8: 点击 Stage Control 进入自动平台运动控制界面

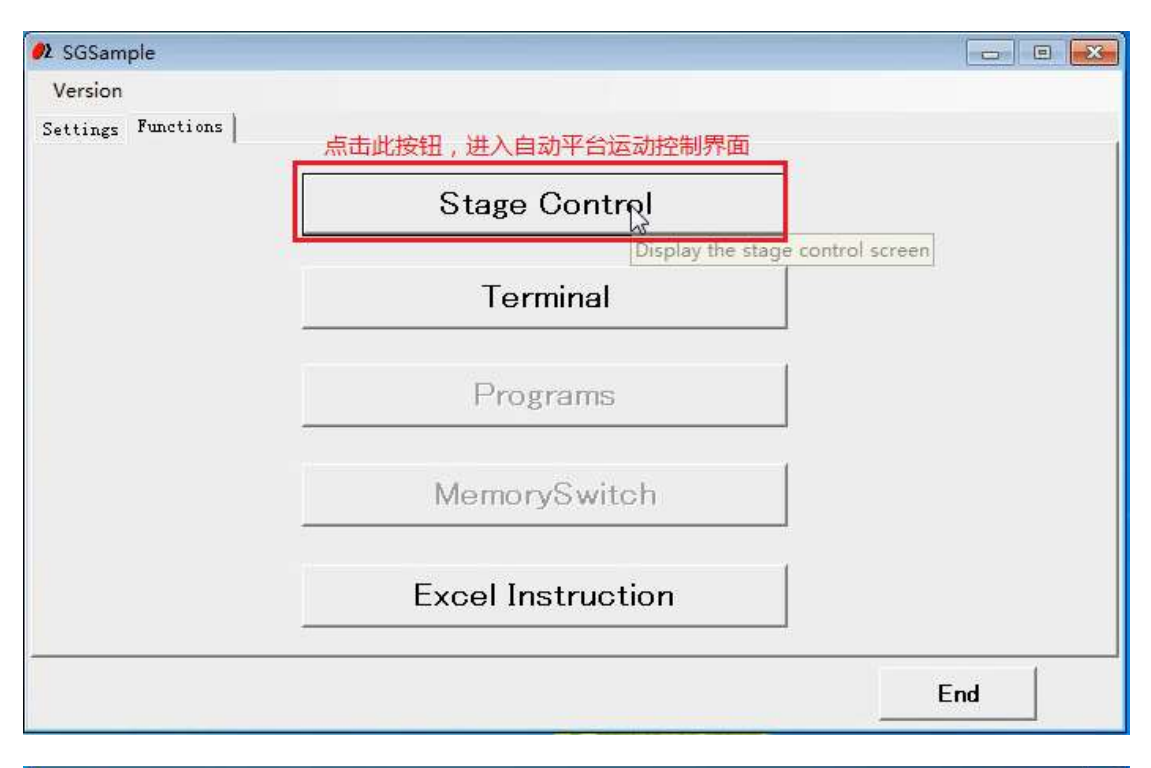

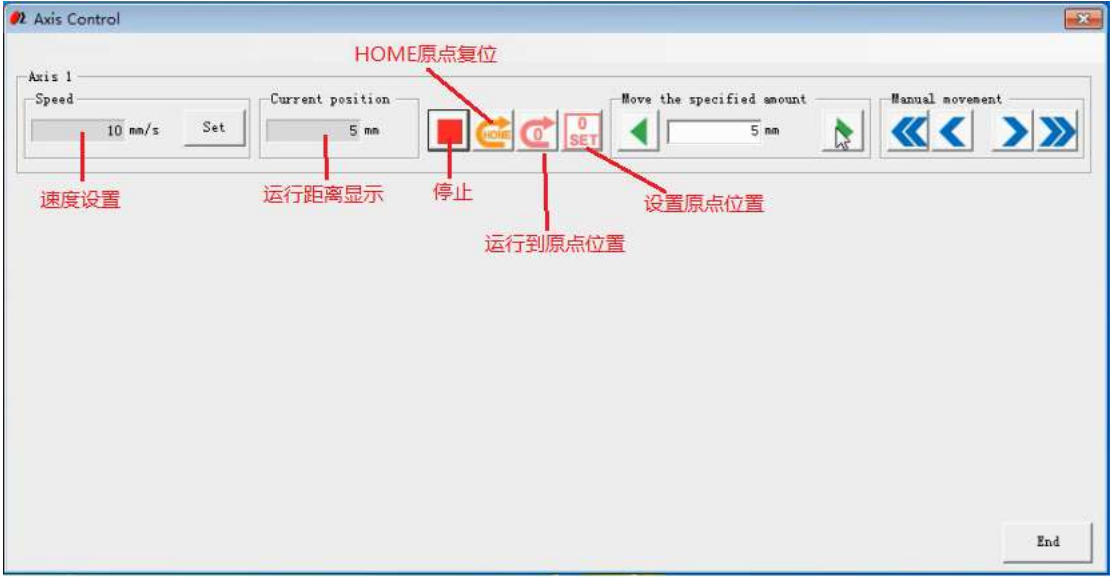

## [三:安装及操作视频衔接请点击](https://pan.baidu.com/s/1m1YeVSMvqWNnd3o2u1WcYA)

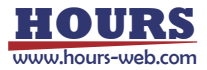